SAP Ariba

# **Guide for Suppliers:**  How to change the currency on a non-PO invoice

SAP

INTERNAL – SAP and Customers Only

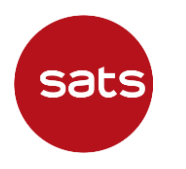

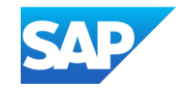

"Tax exchange rate" field might appear in non-PO creation screen, below "Additional Fields" section if supplier's selected currency is different from Buyer's currency.

The **administrator of your account** can change the default currency used on non-PO invoices by following the below steps:

- 1. Sign in to the Ariba Network via supplier.ariba.com
- 2. In the top right corner, click **[user initials] > My Account SAD** Business Network • Standard Account **Get enterprise account TEST MODE**  $^{\circledR}$ Home Enablement Workbench Orders  $\sim$ Fulfillment ~ Invoices  $\sim$ Payments ~ Catalogs Reports  $\sim$ **Messages** @sap.com My Account Overview **Getting started** Link User IDs Contact Administrator  $\sim$ Ariba SE - Standard -New orders Orders Orders to invoice Invoices Items to confirm More **TEST** ANID: Last 31 days Last 1 year Last 31 days Last 31 days Last 31 days  $\cdot$ T Standard account Company Profile My widgets SATS Ltd - TEST ↓ of Customize Marketing Profile Activity feed  $\vert$  All  $\vert$ Purchase orders Last 3 months  $\vee$ Invoice aging View all Settings  $\rightarrow$  $SO$  $SO$ Order received Logout Jun 20, 2022 | 03:19 PM | SATS Ltd - TEST

#### 3. In **My Account** page, under **Preferences**, **Default Currency**, click **Select Currency**

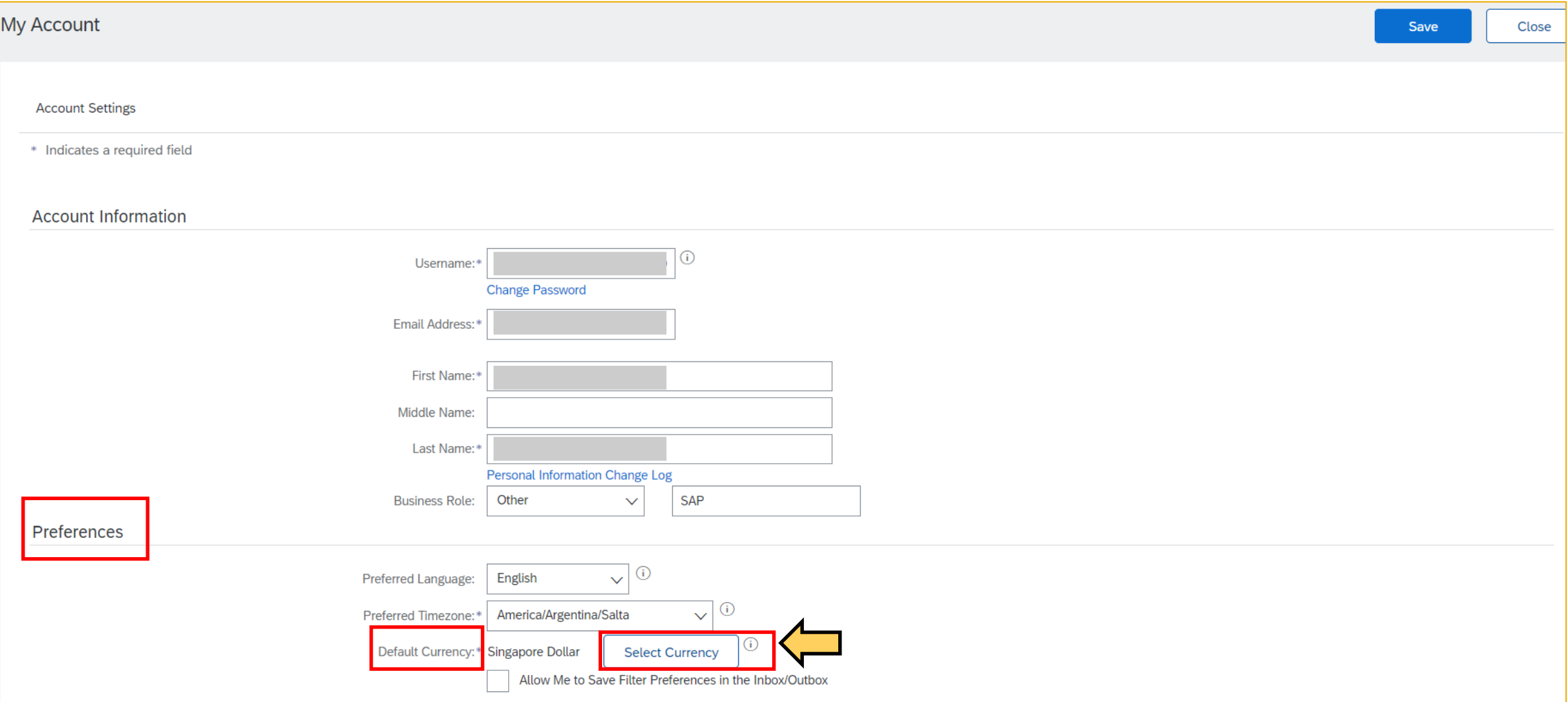

4. On **Choose Currency** page, locate the desired currency.

You might need to change the page to find needed currency. Common currencies like USD and EUR are shown on top, the rest are displayed in alphabetical order.

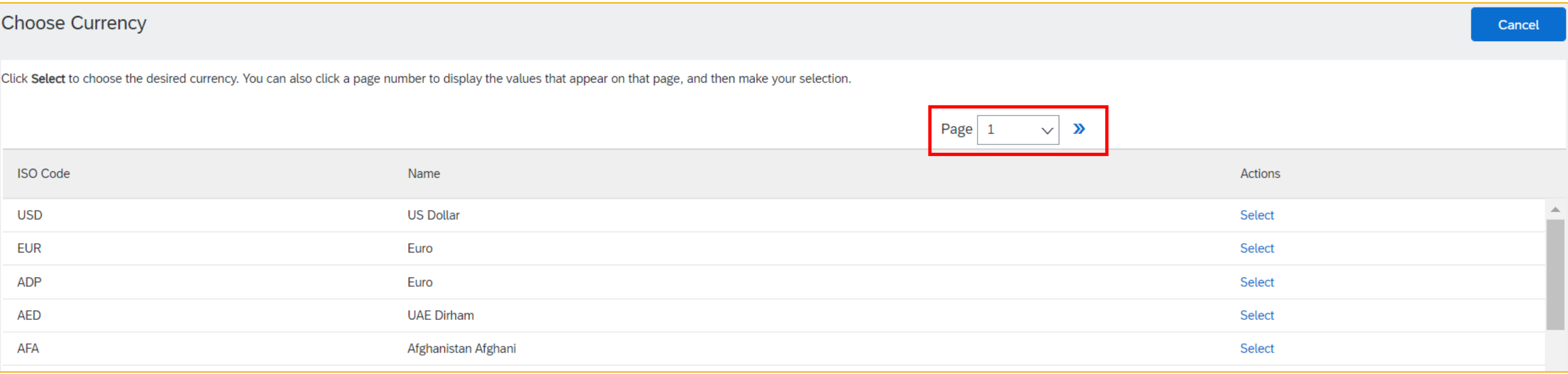

5. Under **Actions**, click **Select** to change the currency to your desired one.

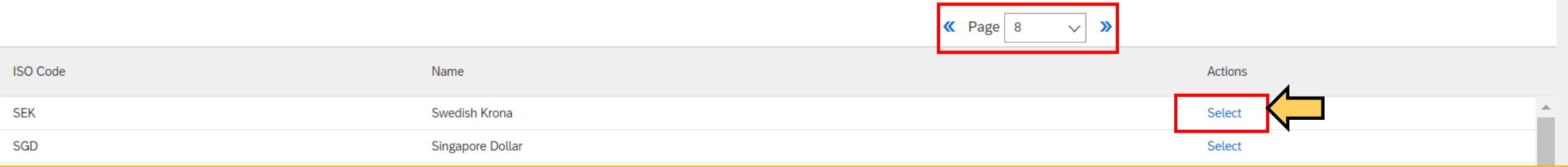

6. You will be brought back to **My Account** page, click **Save**, then **Close** to go back to **Home** page.

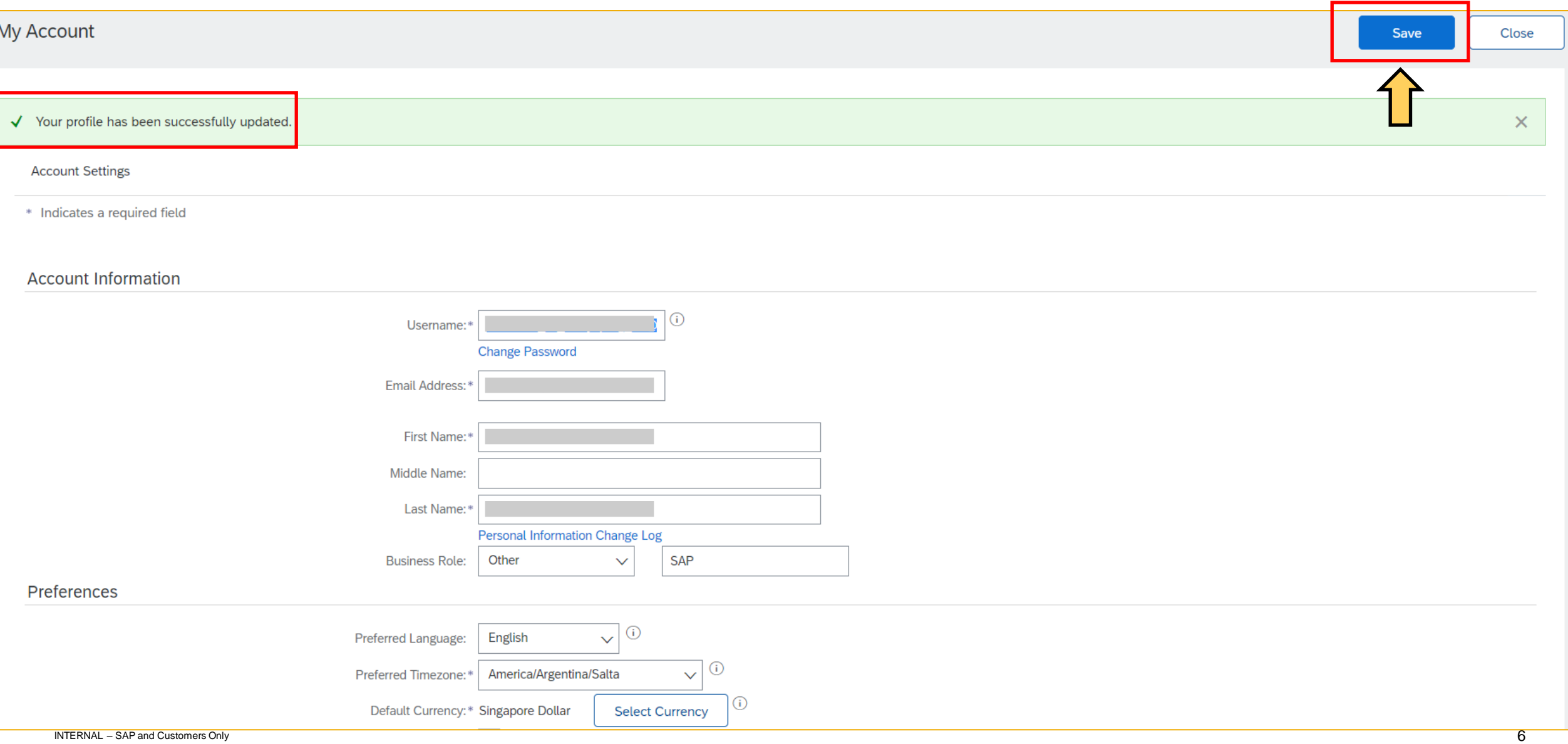

Follow the steps in the following guide to create non-PO invoice for SATS. You should see the newly selected currency reflected in non-PO invoice creation page.

- 1. [SATS Ltd. Non-Purchase Order Functional Training Video \(ariba.com\)](https://support.ariba.com/item/view/200884)
- 2. SATS [Invoice for Non-Purchase Order \(ariba.com\)](https://support.ariba.com/item/view/200652)

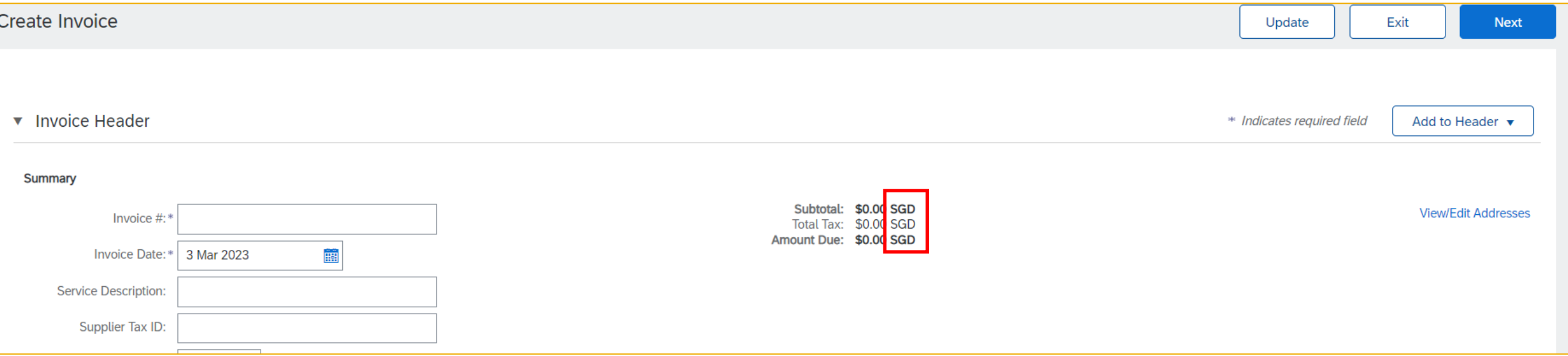

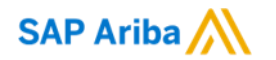

# **Thank you.**

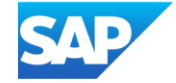